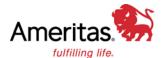

## **OMNI**

Solutions for Retirement Services

# **DVW Sponsor Portal Workbook**

**Ameritas** 

#### ABOUT THIS DOCUMENT

This document contains SunGard's confidential or proprietary information. By accepting this document, you agree that: (A)(1) if a pre-existing contract containing disclosure and use restrictions exists between your company and SunGard, you and your company will use this information subject to the terms of the pre-existing contract; or (2) if no such pre-existing contract exists, you and your Company agree to protect this information and not reproduce or disclose the information in any way; and (B) SunGard makes no warranties, express or implied, in this document, and SunGard shall not be liable for damages of any kind arising out of use of this document.

#### © Copyright 2010 SunGard.

This may not be reproduced by any means without express permission. All rights reserved.

#### Trademark Information:

SunGard and the SunGard logo are trademarks or registered trademarks of SunGard Data Systems Inc. or its subsidiaries in the U.S. and other countries. All other trade names are trademarks or registered trademarks of their respective holders.

STN Brokerage Services are provided by SunGard Institutional Brokerage Inc., Member FINRA/SIPC, 377 East Butterfield Road, Suite 800, Lombard, IL, USA 60148.

#### **DISCLAIMERS - SUNGARD**

SunGard's response is based upon assumptions and interpretations of the requirements as defined in the RFP documents and discussions held with Ameritas. Considering our interpretations of these questions, SunGard has responded in good faith. These responses are not intended to be legally binding. All responses provided within this document are to be considered Confidential Information of SunGard.

#### **DISCLAIMERS - AMERITAS**

This information is provided by Ameritas®, which is a marketing name for subsidiaries of Ameritas Mutual Holding Company, including, but not limited to: Ameritas Life Insurance Corp., Ameritas Life Insurance Corp. of New York and Ameritas Investment Corp., member FINRA/SIPC. Ameritas Life Insurance Corp. is not licensed in New York. Each company is solely responsible for its own financial condition and contractual obligations. For more information about Ameritas®, visit ameritas.com.

Sungard is not an affiliate of Ameritas Life Insurance Corp.

Ameritas<sup>®</sup> and the bison design are registered service marks of Ameritas Life Insurance Corp. Fulfilling life<sup>®</sup> is a registered service mark of affiliate Ameritas Holding Company.

©2014 Ameritas Mutual Holding Company

## **Table of Contents**

| DVW Overview                                        | Error! Bookmark not defined.# |
|-----------------------------------------------------|-------------------------------|
| Login                                               | Error! Bookmark not defined.# |
| Select Client                                       | 5#                            |
| View Browse Screen                                  | 5#                            |
| Work Order Scenarios                                | 6#                            |
| Scenario One: Manually Populate a Work Order        | 6#                            |
| Scenario Two: Populate With Recordkeeping Data      | 9#                            |
| Scenario Three: Populate Work Order via File Upload | 12#                           |
| Scenario Four: Add New Participants                 | 15#                           |
| Scenario Five: View Banking Information             | 16#                           |
| Scenario Six: Generate Report                       | 17#                           |
| Scenario Seven: Generate a Feedback File            | 19#                           |

## **How to access DVW**

There are 2 convenient ways to access DVW from the Plan Summary Page.

- 1. Select Deposit/Census (DVW) for the Activity dropdown.
- 2. Select Submit a Contribution from the I want to... quick links.

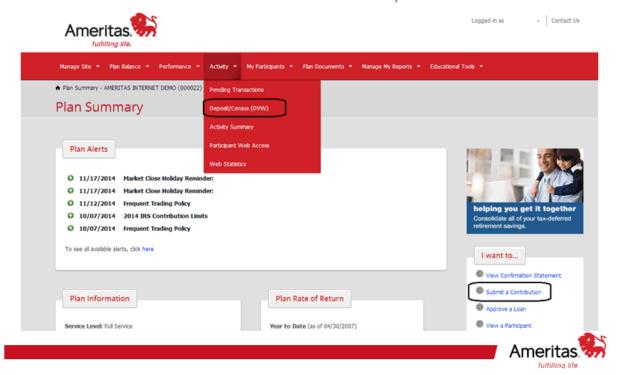

#### **Select Client**

1. Click on Client in client list. If you have access to only one Plan , you will be directed to the Work Order Browse is the landing page upon login.

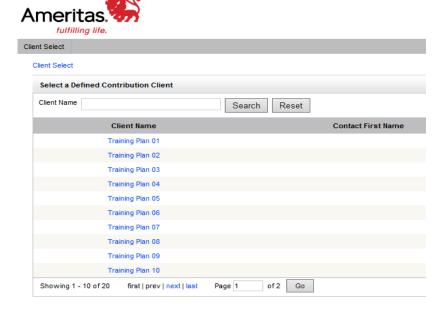

#### **View Browse Screen**

- 2. Links to Screens.
- 3. Filters to search for a work order.
- 4. Status and Action Icons for work orders.

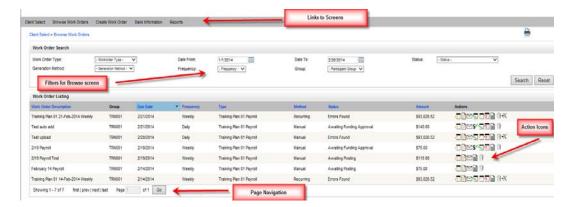

### **Work Order Scenarios**

Scenario One: Manually Populate a Work Order

In this scenario, we will manually populate a Work Order that has not already been set up for recurring processing.

- 1. Click Create Work Order link.
- Click Add a New Blank Work Order.
  - a. Enter information for new Work Order, and press the **Create** button.

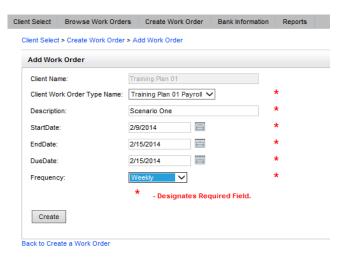

- 3. Click Browse Work Order.
- 4. Click Begin Entry button.

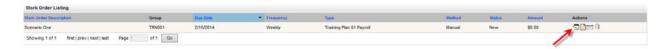

- 5. Enter information on Common Data tab
  - a. Enter invalid SSN to create critical error. \*\*If you enter the correct SSN you will not receive an error to correct. This scenario will show you what to do if you get an error\*\*
  - b. Click Save button.

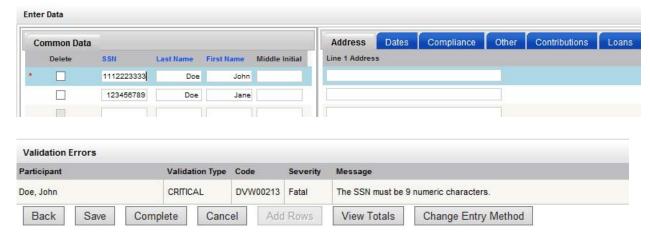

- 6. Review errors and correct data.
- 7. Enter information on Address tab.

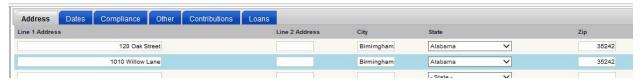

8. Enter information on Dates tab.

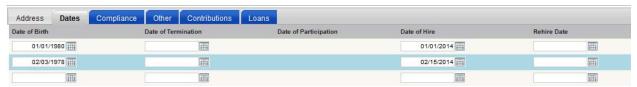

9. Enter information on Contributions tab.

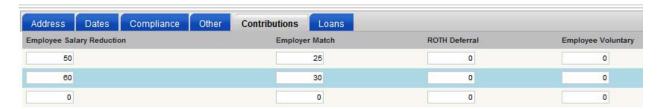

- 10. Click Save button.
- 11. Press View Totals button.
  - a. Press OK when finished.

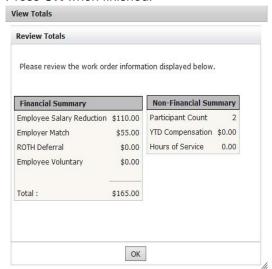

- 12. Click Complete, and then Submit.
  - a. Expand Work Order heading for more information.

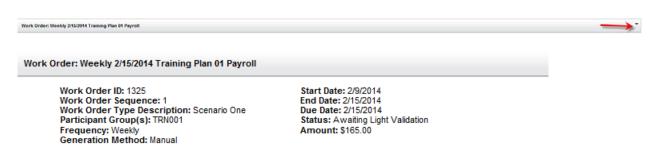

- 13. Click Browse Work Orders.
- 14. Click View and Approve Funding.

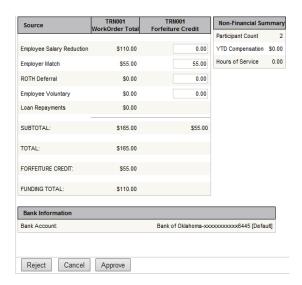

- a. Click Approve.
- b. Go to Work Order Detail.

#### Scenario Two: Populate With Recordkeeping Data

This option will add a spreadsheet of data pre-populated with data from the recordkeeping system.

- 1. Click Create Work Order and then Add a New Blank Work Order.
- 2. Click Begin Entry from Browse Work Order or Work Order Detail screen.
- 3. This client has been set up with a default entry method of Manual Data Entry. The entry method will need to be changed Prepopulate. Click Change Entry Method button.

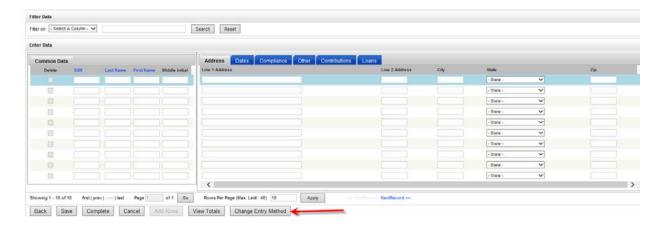

4. Click Prepopulate with Recordkeeping Data.

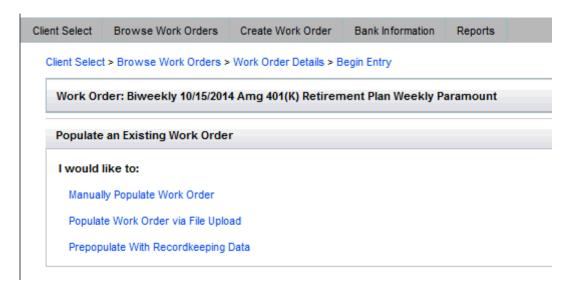

5. Once this message appears, the system has begun loading data from the recordkeeping system.

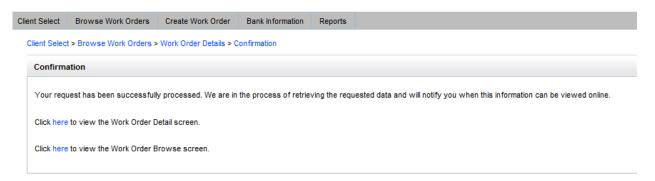

- 6. Go to the **Work Order Browse** screen. The status for this Work Order will be in Loading. When it changes to "InProcess" or "Errors Found", the data has been loaded. For this scenario, the work order status should be in Errors Found. Choose the **Correct Errors** button.
- 7. Update the Date of Hire field. Click the **Save** button.

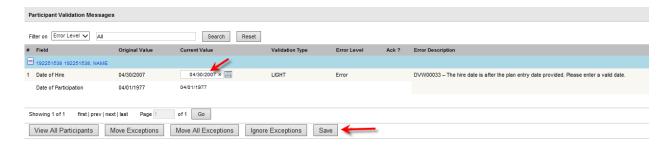

- 8. Navigate to Edit Data screen.
- Update the spreadsheet. Update Salary Reduction field and ER match field for first two participants.

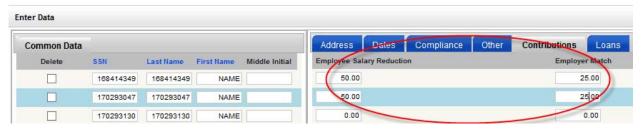

- 10. Press **Complete** when finished.
- 11. Note: Press Save if you would like to save your work before you are ready to press Complete.

12. Review the summary screen, and press the **Submit** button to continue.

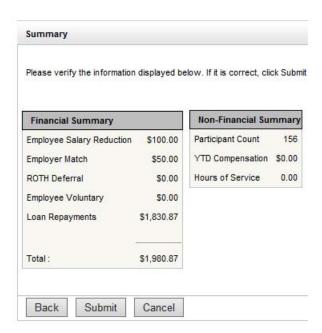

- 13. If no errors are detected, the Work Order's status will change to "AwaitingFundingApproval". Press View and Approve Funding.
- 14. Approve funding to continue.
- 15. If errors are detected, the Work Order's status will change to **Errors found**. Correct the errors, then select **Submit** and continue.

#### Scenario Three: Populate Work Order via File Upload

This scenario will load data from an external file.

- 1. Click Create Work Order, and then Add a New Blank Work Order.
- 2. Click Begin Entry from Browse Work Order or Work Order Detail screen.
- 3. Select Change Entry Method button.
- 4. Choose Populate Work Order via File Upload.

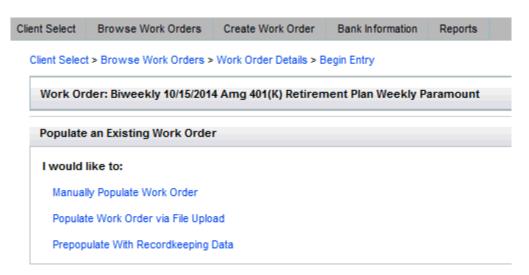

5. Browse to "TRN001" and press **Upload** button.

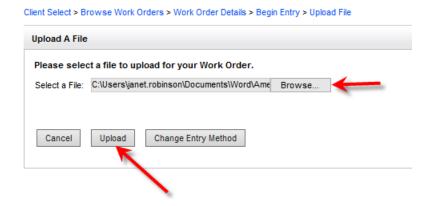

6. Go to Work Order Browse screen.

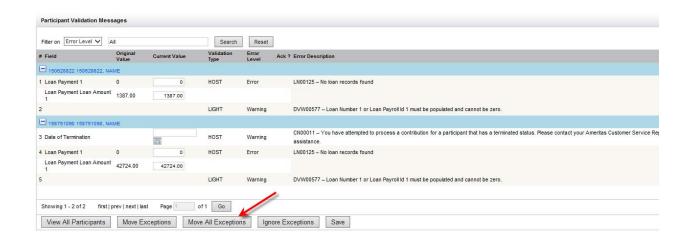

a. Initially, this new work order will be listed as "Loading" on the Work Order Browse screen.

#### Client Select > Browse Work Orders > Work Order Details

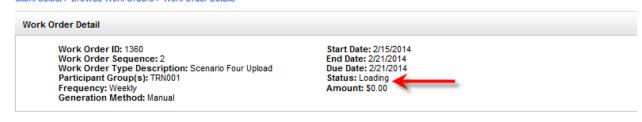

| Work Order Activity Status |                      |                          |  |  |
|----------------------------|----------------------|--------------------------|--|--|
| Work Order Activity Name   | Activity Start Date  | Performer                |  |  |
| Initiate Work Order        | 2/28/2014 1:54:00 PM | Robinson, Janet (JRTEST) |  |  |
| Initiate Payroll           | 2/28/2014 1:54:04 PM | Robinson, Janet (JRTEST) |  |  |
| Work Order Entry           | 2/28/2014 1:55:00 PM | Robinson, Janet (JRTEST) |  |  |
| Initiate Payroll           | 2/28/2014 1:55:55 PM | Robinson, Janet (JRTEST) |  |  |
| Work Order Load            | 2/28/2014 1:59:15 PM | N/A                      |  |  |

- b. Once the status for this file changes to "ErrorsFound", click the Correct Errors button.
- 7. This work order has errors that we will move to an exception work order to research later.
- 8. Provide reason for moving to an exception work order and click **OK.**

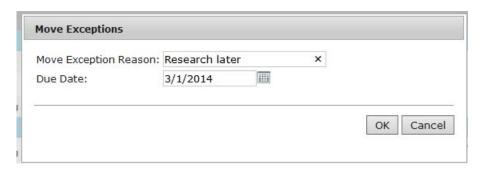

- 9. Click the Complete button.
- 10. Click Submit.

11. View the Exception Work order. Since the due date is in the future, the Date To on the Browse. screen will need to be changed to future date. Then select the **Search** button.

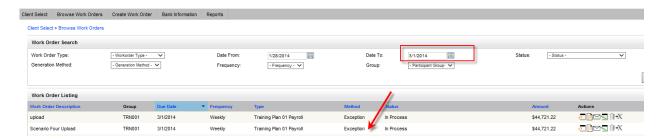

12. Select the View Data icon on the Exception Work Order. Notice only the two participants with errors are in the work order.

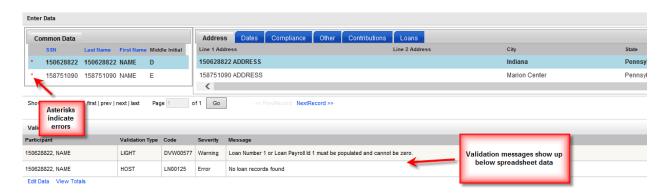

#### Scenario Four: Add New Participants

- 1. After data from prepopulate, copy or upload has been loaded to DVW, new participants can be added. Blank rows will be available on the last page of data.
- 2. Navigate to the last page of data by selecting the **next** link or by entering the last page number and selecting the **Go** button.

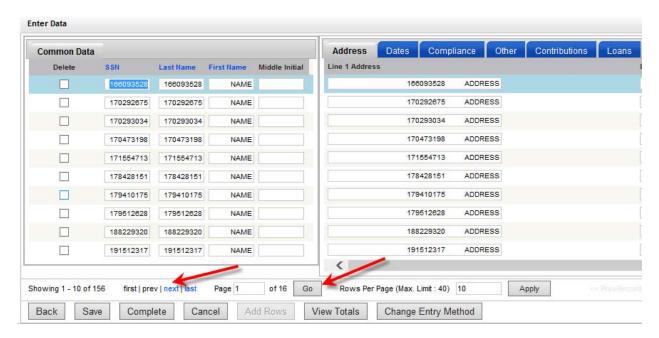

3. Blank rows will be available for adding new participants.

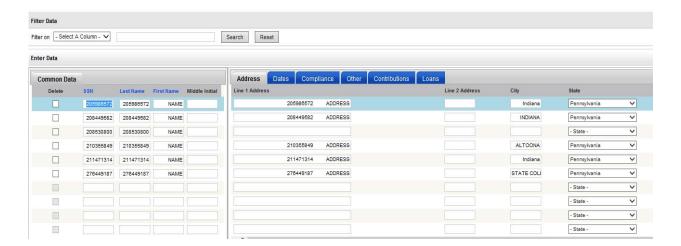

4. Add data to the blank rows and then select the **Save** or **Complete** button. If more rows are needed, select the **Add Rows** button.

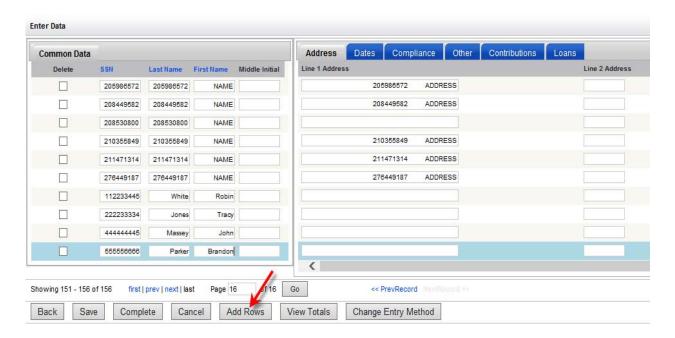

#### Scenario Five: View Banking Information

In this scenario, we will view the banking information on file. This information will be used when a client is set up with the ACH debit method for funding.

1. Select Banking Information Link.

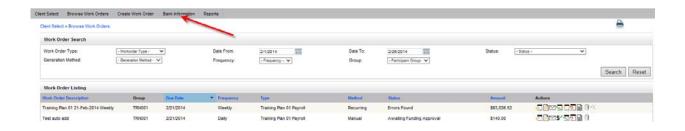

2. View Banking information.

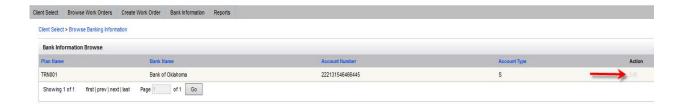

3. Note that some users will not be able to update banking via DVW. For these users the Edit link under Action will be grayed out. Users with roles such as Plan Sponsor Master will be able to update banking via DVW. Their Banking Information screen will look like this:

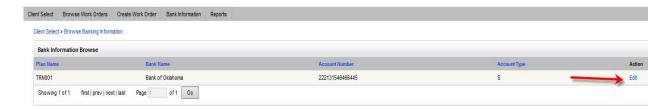

#### **Scenario Six: Generate Report**

In this scenario, we will generate a report from the DVW Sponsor Portal.

1. Select Reports Link.

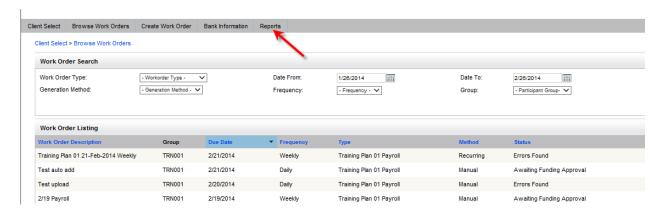

2. Select report and value report parameters.

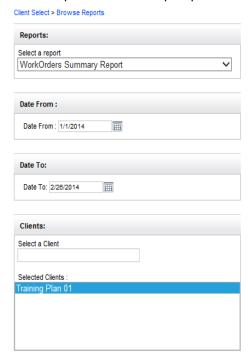

3. View report online. Report can also be downloaded into various formats.

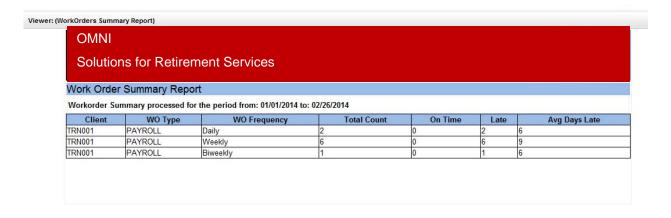

#### Scenario Seven: Generate a Feedback File

In this scenario, we will generate a feedback file.

- 1. Select Create Work Order link.
- 2. Select Add a Blank New Work Order link.
- 3. In the Client Work Order Type Name field, select Feedback File.

Client Select > Create Work Order > Add Work Order

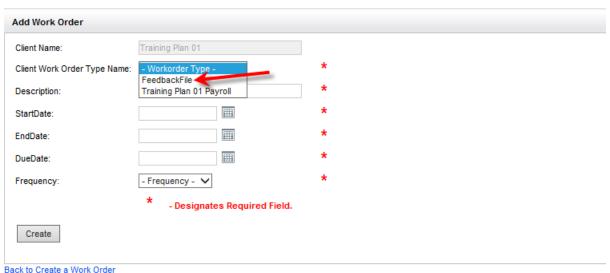

- 4. Code Start and End date using 1/1/2013 to 12/31/2013 to pull data for this scenario. The start and end dates are important and are used by the Recordkeeping to pull data from the Omni environment.
- 5. Select the Create button.
- 6. Initially the work order will be in New status.

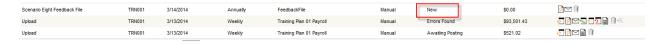

7. When the file from Omni has been received, the work order status will change to Complete and a download icon will be available.

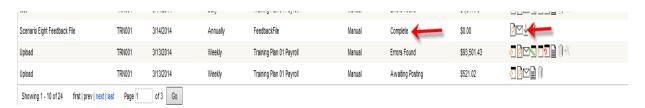

8. Select the **Download** icon or the **Download** link. You will be presented with the page below. Select the **Generate File** button.

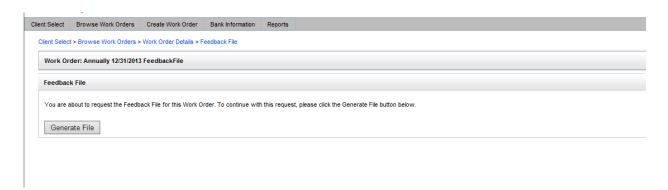

9. After you select the **Generate File** button, you will receive this confirmation screen. Click on the **here** link.

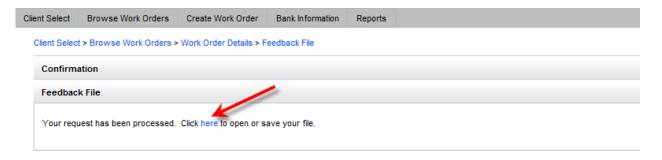

10. After you select the **here** link, you will be given an option to open or save the file. Click on the **Open** button.

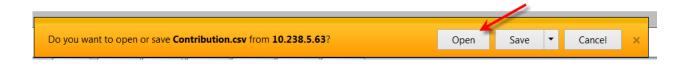

## DVW Sponsor Portal Workbook | Ameritas 11. A new window with an Excel spreadsheet will open with the data requested.

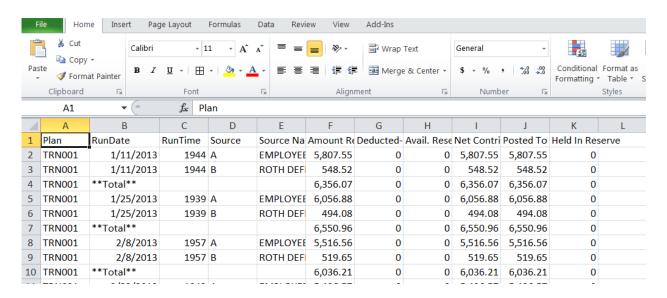

......

### **Glossary**

<u>Create a Work Order</u> - The Sponsor Portal user can create a work order to submit data for a non-recurring event, such as a quarterly rollup match, or an annual profit-sharing contribution.

<u>Data Validation Web DVW</u> - is a payroll, employee maintenance, and census data submission tool which increases the operational efficiency of administering retirement plans. DVW automates some of the more inefficient and expensive bulk data processing tasks. This is accomplished through a customizable processing system which employs easy-to-use web-based user interfaces and pre-defined processes to streamline the data collection processes. DVW enables plan sponsors to submit, validate and correct any issues found in contributions, loan payments, insurance premiums, census information, participant indicative information or other administrative data online. DVW validates the data against rules and identifies data with problems or inconsistencies. Payroll files submitted in good order may be consumed, processed and posted to the recordkeeping system without any further Recordkeeper intervention. Files that do not meet these standards generate email notifications for error correction.

#### **Dates**

<u>Start Date</u> – Beginning of the effective date range of your payroll cycle.

**End Date** – Ending of the effective date range of your payroll cycle.

<u>Due Date</u> – The date DVW sends the data to the host recordkeeping system for posting and trading if financial transactions exist and funding has been approved by 1:00 pm ET the day before.

<u>Days Prior to Due Date</u> – The number of days prior to the Due Date a Work Order will be generated and the client is notified a new Work Order exist.

<u>Funding Days Prior to Due Date</u> – The number of days prior to the Due Date funding needs to be sent (wire or check) so the Work Order is applied on the Due Date.

<u>DVW Administration Portal</u> - allows administrative users to configure the DVW application at the system/tenant and client levels. Within the DVW Administration Portal, the user can configure user permissions, DVW light and host recordkeeping validation overrides, Work Order types and screens, clients, client specific Work Order templates, and custom fields and status label overrides. The DVW Administration Portal can be accessed by internal users only.

<u>DVW Sponsor Portal</u> - allows plan sponsor users and internal users to perform daily activities related to data collection, validation, correction, and funding. Within this portal, authorized users can view historical data submissions and make changes or corrections to open activities. This portal is sometimes also referred to as the User Portal.

<u>Work Order Browse</u> screen allows users to track and manage their work orders by providing a view of all permissible work orders at all stages of the process.

<u>Work Order Detail</u> screen provides additional information about, and actions for, each individual work order, according to configuration and the individual user's permissions.

<u>Delete Work Order</u> functionality allows authorized users to delete Work Orders if necessary.

#### **Initiate Files**

<u>Manually Populate Work Order</u> - The sponsor has the ability to enter data into various tabs and fields configured for the screen. The Sponsor Portal user can create a work order to submit data for a non-recurring event, such as a quarterly rollup match, or an annual profit-sharing contribution.

<u>Populate Work Order via File Upload</u> - Users may initiate data files by uploading a file to the DVW application in a predefined format.

<u>Prepopulate With Recordkeeping Data</u> - Loads data into the Work Order by requesting a download of eligible participants from the Recordkeeping system.

<u>Validation History Browse</u> - screen allows a user to access past host validation messages for a Work Order by the date and time they were run. This functionality allows the users to track the history of errors within the Work Order for the purposes of tracking issue resolution and user training needs.

<u>Feedback File</u> functionality provides the sponsor with information regarding changes to processed data that will impact future incoming files and which may need to be communicated to the payroll vendor.

**Bank Information** screen provides the ability to view the banking information stored in the recordkeeping system for a particular Client.

#### Reports

<u>Work Order Type Summary Report</u> - This report provides summary data for all Work Orders by type processed.

<u>Work Order Detail Report</u> - This report provides data about Work Orders that are complete or in process for a given date range. The report displays columns for Client, Work Order Description, Work Order Type, Work Order Frequency, Initiation Method, Date Initiated, Due Date, Funding

Requested Date, Uploaded Date, Upload Duration, Financial Total and Current Status. Separate subtotals are provided by Generation Method and by Status.

<u>Submission Method Report</u> - This report provides a summary of all files submitted by method and work order association for the reporting period.

<u>Late Work Order Report</u> - This report provides a list of work orders that are past due or at risk for becoming past due as of the reporting date.

<u>Electronic Submission Exception Report</u> - This report lists the files that could not be associated to a work order. Once associated, the work order would not be listed on the report.

<u>Common Host Validation Errors Report</u> - This report lists the five most common host validation errors that are generated in a given date range for a specified plan or plan group. The report will detail the work order names and types that included the errors, along with the number of error occurrences.

## **Icon Descriptions**

| Available Actions                         | Icon                     |
|-------------------------------------------|--------------------------|
| Begin Entry/Edit Data                     |                          |
| View Work Order Details                   | <b>9</b>                 |
| View Notifications                        |                          |
| View Data                                 | ō                        |
| Reset                                     | 5_                       |
| Correct Errors                            | ?                        |
| View Validation History                   |                          |
| View and Approve Funding                  | \$*                      |
| Download Work Order (Feedback Files only) | $\underline{\downarrow}$ |
| Delete Work Order                         | Û                        |
| Reinstate Work Order                      | ि                        |
| Request Extract (Census)                  | <u>*</u>                 |
| Request Export                            | •X                       |
| Upload File                               | tX                       |
| Download Work Order File                  | ŧΧ                       |
| Additional Actions                        | lcon                     |
| Font Increase/Decrease                    | AA                       |
| Print Options                             |                          |

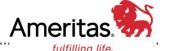

| <b>Current Status</b>     | What should I do next? |                                                                                                    |
|---------------------------|------------------------|----------------------------------------------------------------------------------------------------|
| New                       |                        | Choose "Begin Entry" to process your contribution.                                                                                                    |
| Loading                   | Refresh                | The system is currently loading the requested data. Refresh occasionally until the status changes.                                                                                                    |
| Awaiting Light Validation | Refresh                | The system is currently validating the data provided. Refresh occasionally until the status changes.                                                                                                    |
| Awaiting Host Validation  | Refresh                | The system is currently validating the data provided. Refresh occasionally until the status changes.                                                                                                    |
| In Process                | ō                      | Go to "View Data" to review the data for each participant. You cannot make any changes on this screen.                                                                                                    |
|                           |                        | <ul> <li>Go to "Edit Data" to review and update the data for each<br/>participant on the work order or add additional participants.</li> </ul>                                                             |
|                           | <b>→</b> X             | Choose "Request Export" to download the participant data into Excel.                                                                                                    |
| Ready for Upload          | ŧΧ                     | Choose "Download Work Order File" to open the exported file in Excel.                                                                                                    |
|                           | tX                     | Choose "Upload File" to import the edited data back into DVW.                                                                                                    |
| Errors Found              | ?                      | Go to "Correct Errors" to see only the participants that have errors and correct their data.                                                                                                    |
|                           |                        | <ul> <li>Go to "Edit Data" to see the information for all participants;<br/>the participants with errors are indicated by an asterisk.</li> </ul>                                                          |
| Awaiting Funding Approval | \$*                    | Choose "View and Approve Funding" to review the totals and submit the work order for funding via ACH or check.                                                                                             |
| Awaiting Posting          |                        | The system will process the payment that has been submitted. If payment is made via ACH it will process overnight. If payment is being made via check, please mail it for the amount of the funding total. |
| Any status                | 2                      | Choose "Reset" to bring the work order back to a new state. If you choose this option you will lose any progress made on the task.                                                                         |
| Completed                 |                        | This work order is complete and no further action is required.                                                                                                    |